# **LOGGING ON TO WEB BANKING FOR THE FIRST TIME WITH LUXTRUST SCAN** USER GUIDE

# **YOU WILL NEED:**

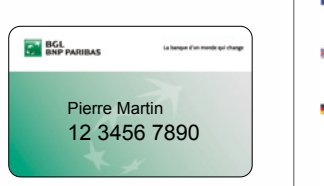

Your client number (appears on your V PAY and Visa Debit cards)

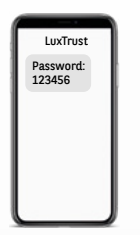

The initial LuxTrust password you received by letter and/or text message

Your secret code (appears on the letter you received by post or at your branch)

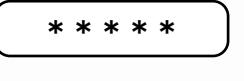

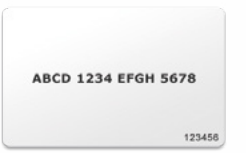

Your code card (to be kept in a safe place)

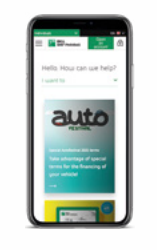

Your smartphone or mobile to receive a text message

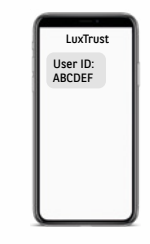

Your LuxTrust User ID received by letter and/or text message

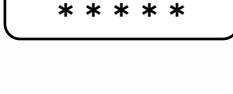

The activation code that you will set in point 8

## **YOU MUST USE THE WEB BANKING WEBSITE WWW.BGL.LU/WEBBANKING ON ONE OF THE FOLLOWING DEVICES TO LOG ON FOR THE FIRST TIME:**

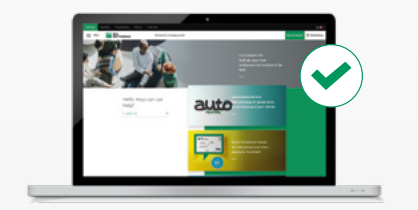

PC

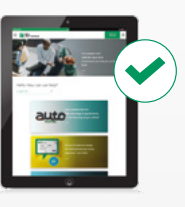

Tablet

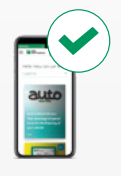

**Smartphone** 

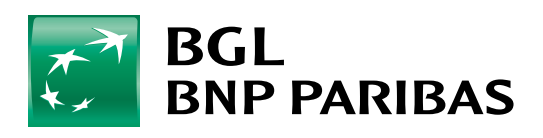

The bank for a changing<br>world

■ *The LuxTrust Scan device must be adequately charged to be activated. Please use the USB cable to charge it before activating it. When three charging bars are shown, you can begin the activation process (charging should take around 30 minutes).* While activating the device, make sure that the LuxTrust Scan screen *is active throughout the process. To do this, just swipe your finger across the screen at regular intervals. If the screen switches off during activation, you will need to go through the whole process again.*Go to **bgl.lu** and click on **1** the **Web Banking** button **BGL**<br>**BNP PARIBAS** The bank for a changing work in the top right Access your accounts Client number  $\overline{1}$ Enter your **client number 2** Secret code  $\omega$ and then your **secret code** Please choose your secret code. New secret code Enter your **new 3** Confirmation **six-digit secret code** Validati Make sure you have **4** your **code card** to hand **ARTIOLO** 

 $1$  F  $5$ **Here** Enter the **three missing**  52XN **DAIL** MGSY **5 numbers/letters** from 8D71<sup>o</sup> **6T3K** VFAR your code card **ABCD 1234 EFGH 5678** ECO4 **ZHBO PWLI** . . . . . . . . . . 123456 LUXTRUST CERTIFICATE REQUIRED If you don't have a The European Payment Services Directive (PSD2) sets out new<br>information and transactions. LuxTrust certificate, To access your Web Banking area for the first time, you'll need<br>and easy process can be completed in just a few clicks! **6** click on the **"Activate**  You will then be able to access your area and start managi **LuxTrust Scan LuxTrust Scan"** button le at (+352) 42.42-2000. Mondau to Fridau from 8.00 to 18.00 < ACTIVATE MY LUXTRUST SCAN ■ **Check the information** corresponds exactly to that on your ID document<br>ID 43-2000 Member to friday from B a m -th 6 o displayed on the screen First rame(s)<br>Surrame(s):<br>Date of birth **7** ■ Tick the box **"I certify that this information is correct"** ■ Click on **"Next"** ■ Your LuxTrust codes will be sent by text message. All you ACTIVATE MY LUXTRUST SCAN need to do is **complete the following fields**: - Telephone number and e-mail address -- A five-digit code that you will use ---------Enter 5 digts of your ch **8** to activate your certificate for the first time ■ **Certify that you consent** to your 访 personal information being transferred to LuxTrust by ticking the corresponding box and click Back Next on **"Next"** < ACTIVATE MY LIDERIIST SCAN ■ **Check the information** Holder of the certificate shown on the screen First namels<br>Surnamels:<br>Date of pirth ANDRA HELL<br>DAVISON<br>11/11/1904 **9** ■ **Read and accept** the terms LuxTrust codes and conditions and Codes sent by SMS 6<br>Behalf click on **"Next"**

Please e

ur Card Code

 $\circ$ 

Back

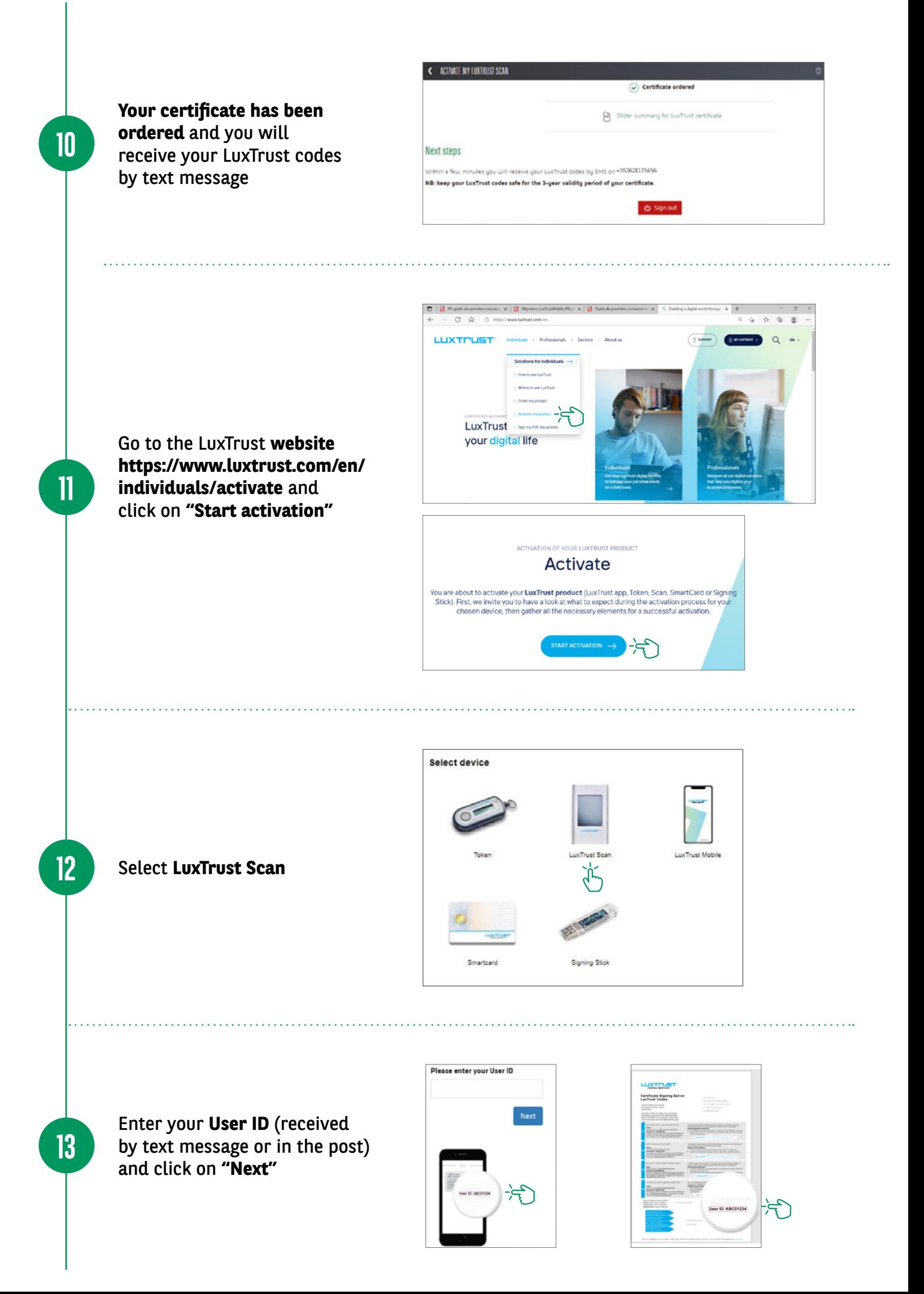

■ **Scan the first QR code** using your LuxTrust Scan and **enter the eight-digit code** generated by the Scan.

**14**

**15**

**16**

**17**

■ **Then enter your five-digit activation code**, previously set in your Web Banking (step 8) and click on **"Next"**.

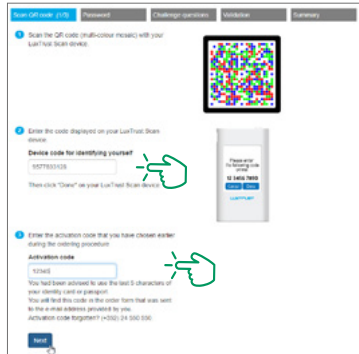

- Select "Yes" on your LuxTrust Scan to confirm that the code has been accepted.
- Then click on **"Yes"** on the screen to move to the next step or click on **"No"**.

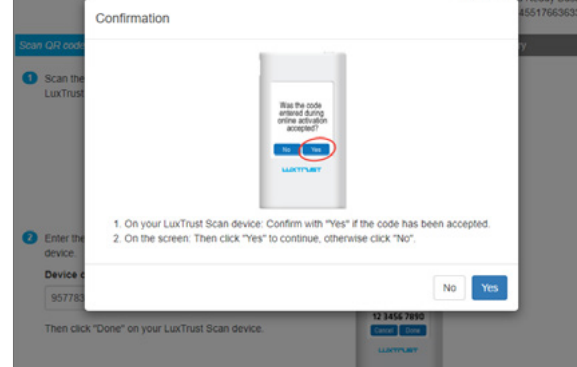

- **Scan the second QR code** and **enter the eight-digit** code generated by your LuxTrust Scan.
- **Then enter the serial number** shown on the back of your LuxTrust Scan and click on **"Next"**.

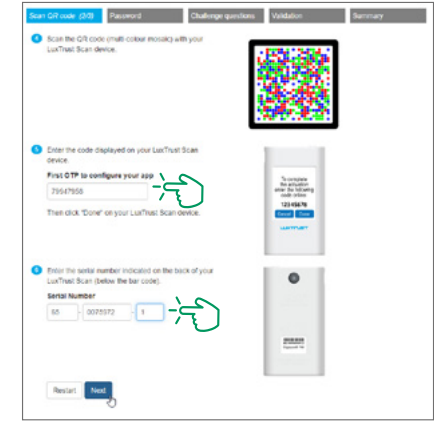

- On your LuxTrust Scan, click on **"Continue"**.
- Then click on **"Yes"** on the screen to move to the next step or click on **"Start again"**.

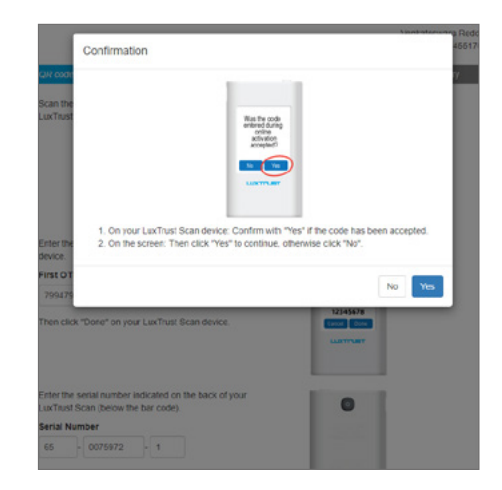

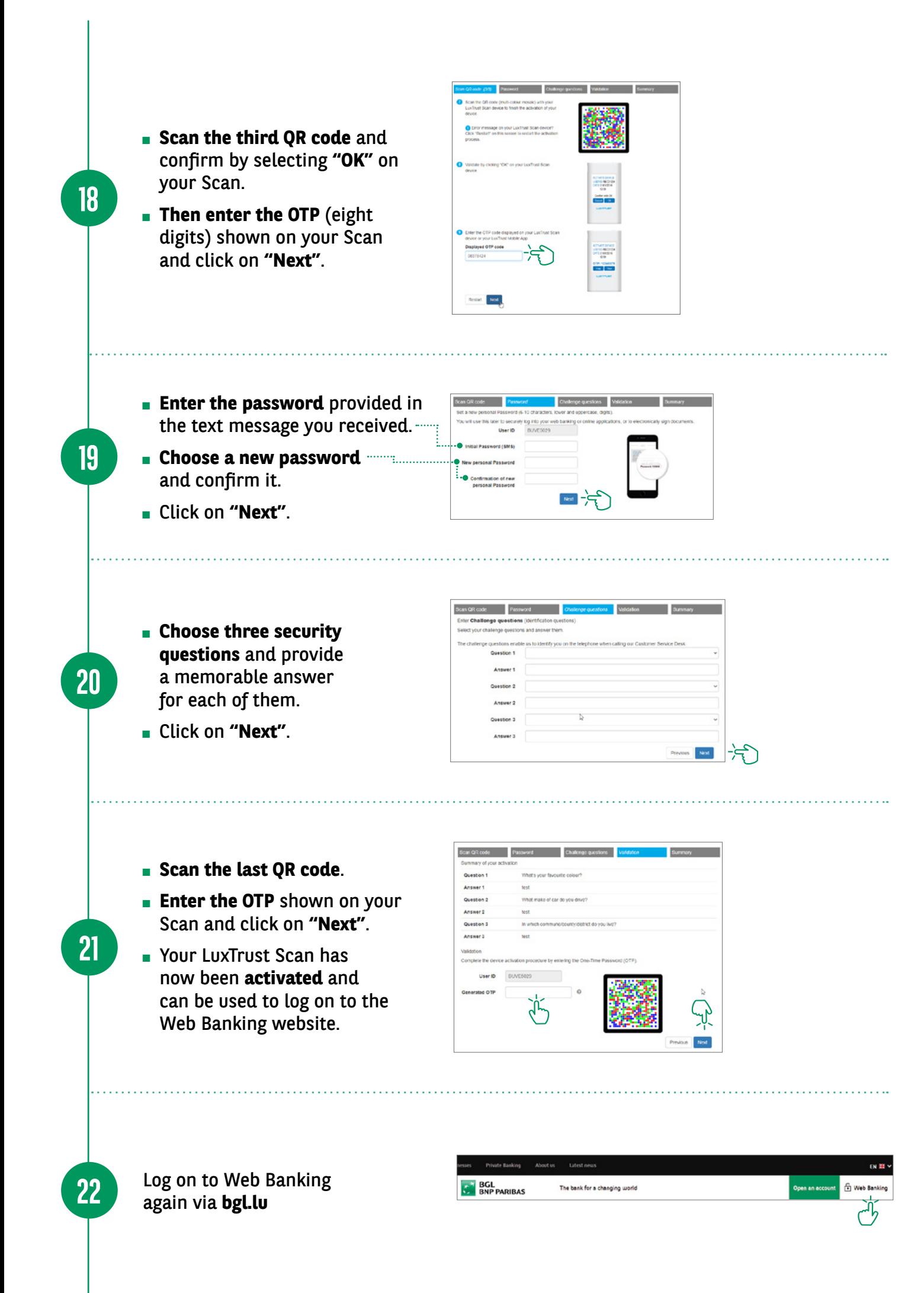

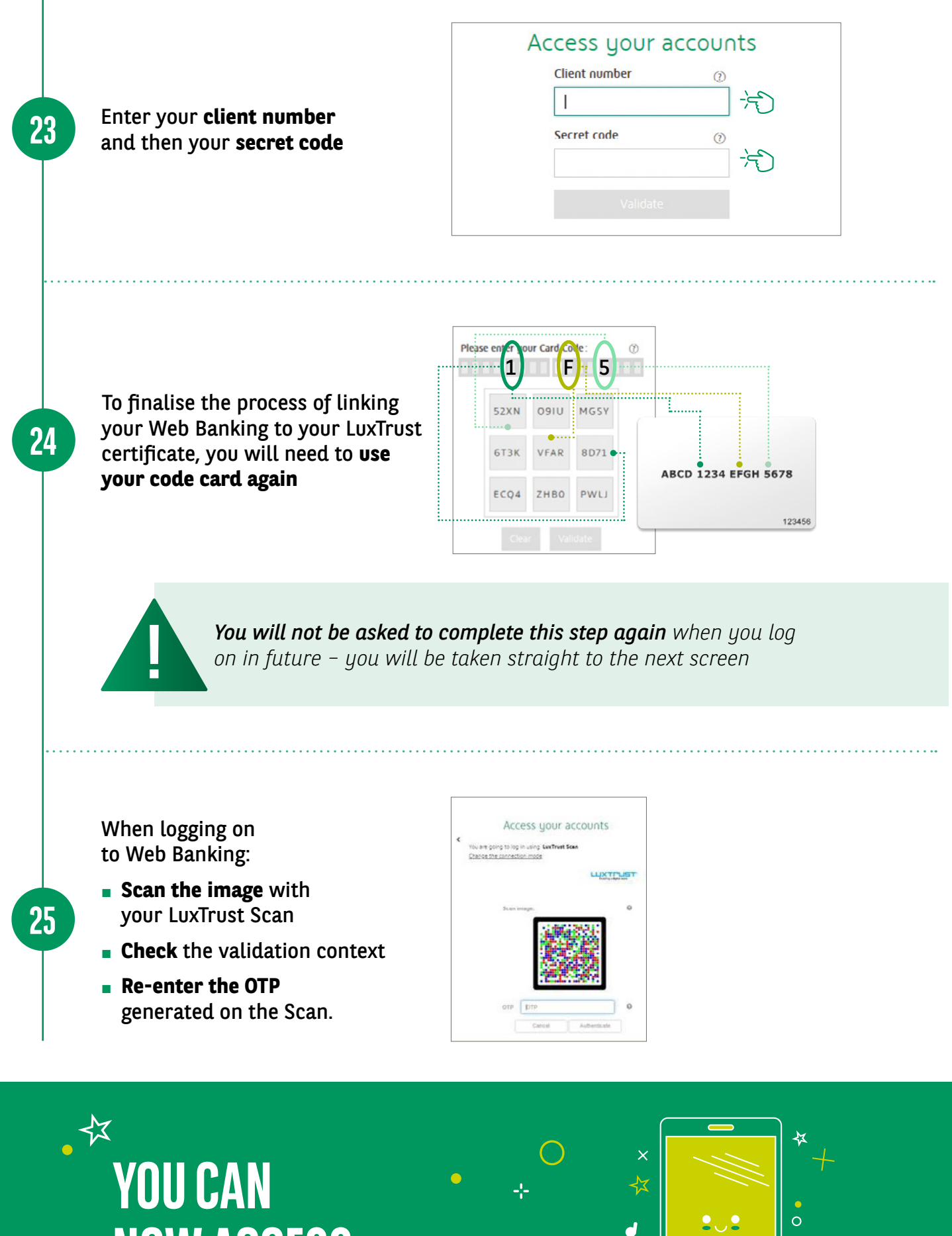

**NOW ACCESS YOUR ACCOUNT**

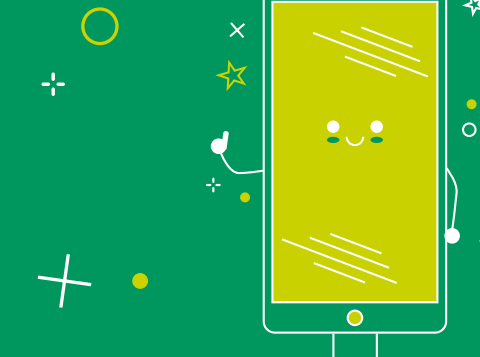

### VIEW OUR BRANCH OPENING HOURS

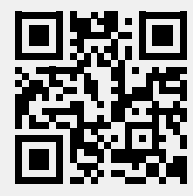

https://www.bgl.lu/en/branches

#### CONTACT US

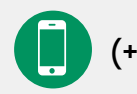

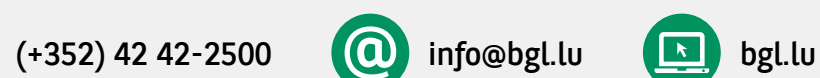

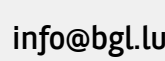

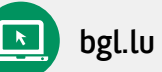

#### FOLLOW US

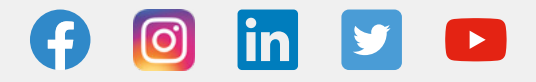

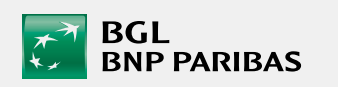

BGL BNP PARIBAS 50, avenue J.F. Kennedy, L-2951 Luxembourg, R.C.S. Luxembourg: B 6481

October 2021 Marketing Communication

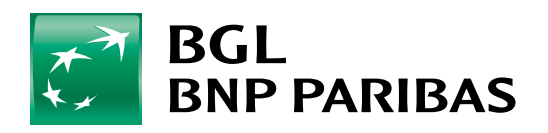

The bank for a changing<br>world